**Executive Budget Office** 

# Performance Budgeting (PB) Manual for Operation Plans

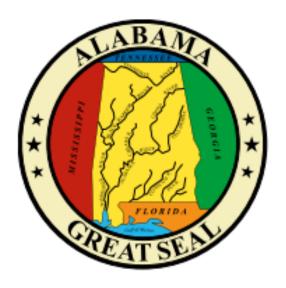

For use by Alabama State Postsecondary Education Institutions to submit an annual plan for operation of programs (§41-19-10, Code of Alabama 1975).

State Postsecondary Institutions Manual

### Table of Contents

| Operations Plan Forms                     | 2  |
|-------------------------------------------|----|
| STAARS Performance Budgeting Access       | 2  |
| Formulate Budget Request                  | 3  |
| Forms 21 – Post-secondary Operations Plan | 4  |
| Budgeted E&G Expenditures Tab             | 6  |
| Budgeted E&G Transfers Tab                | 8  |
| Auxiliary Enterprises Tab                 | 10 |
| Hospital/Industries Tab                   | 12 |
| Forms 20 – Postsecondary Operations Plan  | 14 |
| Source of Current Funds                   | 16 |
| Funds, Expenditures, and Transfers        | 18 |
| Document Management Tab                   | 20 |
| Submission                                | 21 |
| Workflow                                  | 22 |
| Reiected Forms                            | 25 |

## PERFORMANCE BUDGETING OPERATIONS PLAN MANUAL FOR POSTSECONDARY INSTITUTIONS

Welcome to STAARS Performance Budgeting! Performance Budgeting is the system of record for budgeting for the State of Alabama. Postsecondary institutions will complete operations plan Forms 20 and 21 using tabs within Performance Budgeting. These forms will be rolled up to create the institution Operations Plan packet that will be submitted to the Executive Budget Office through electronic workflow.

#### **OPERATIONS PLAN FORMS**

- Form 20 PS Operations Plan
- Form 21 PS Ops Plan Expenditures & Transfers

#### **TO ACCESS STAARS PERFORMANCE BUDGETING (PB):**

Performance Budgeting has a separate login URL and screen than STAARS Financials. Access to two different areas of STAARS will be required to complete the institution Operation Plan. Operations Plan forms will be completed in the STAARS Performance Budgeting (PB) application. Once all forms are complete, access to STAARS infoAdvantage will be necessary to run the Operations Plan Packet generated in PB.

- To access Performance Budgeting (PB): <a href="https://budget.staars.alabama.gov">https://budget.staars.alabama.gov</a>
- To access reports in infoAdvantage: <a href="https://staarsinfo.alabama.gov/BOE/BI">https://staarsinfo.alabama.gov/BOE/BI</a>
- Agencies with access to STAARS Financials should access infoAdvantage through Financials.

<sup>\*</sup>Please contact **STAARS Support at 334-353-9000** or **financialsystems@comptroller.alabama.gov** for login or password assistance.

After you login to Performance Budgeting, you will be on the Welcome Page for the application. Begin by clicking **Budget Tasks** on the task bar.

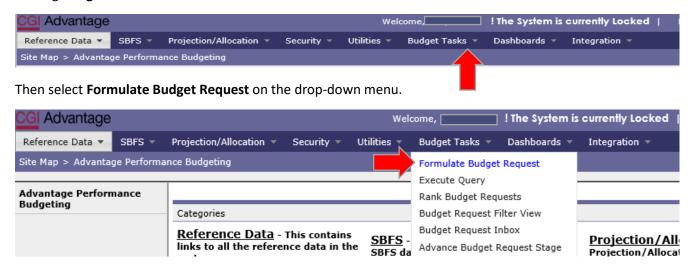

The **Budget Layout Selection** screen will appear. Below are the code names used to identify Forms 20 and 21 used for Operation Plans.

- PS OPS PLAN BUD EXP PS Ops Plan-Expenditures & Transfer-Form 21
- PS OPS PLAN PS Operations Plan Form 20

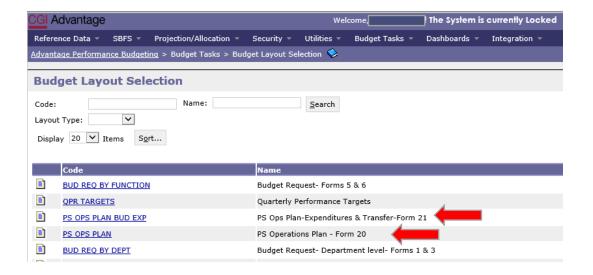

#### **FORM 21 - PS OPERATIONS PLAN**

Step 1. Select PS OPS Plan BUD EXP under the Code section to begin creating Form 21.

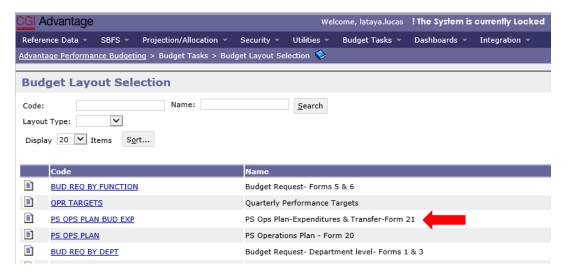

Step 2. On the Select Budget Request screen click New.

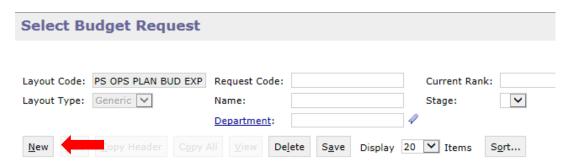

The Create Budget Request screen appears.

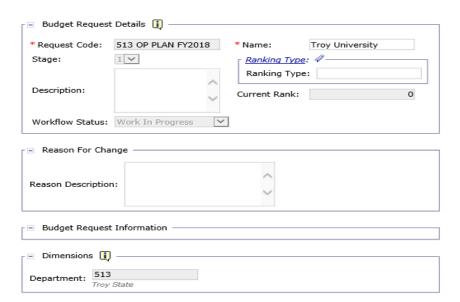

**Step 3.** Complete the required fields in the **Budget Request Details** section by entering your institution information for the Form 21 as follows:

Enter data in the Request Code and Name fields using the following format:

#### **REQUEST CODE EXAMPLE: 513 OP PLAN FY20\*\***

Agency Number: 3-Digit Institution Number

Key the words: **OP PLAN** 

Key the words: FY20\*\*

#### NAME EXAMPLE: TROY UNIVERSITY - Form 21

Name: Use the University Name - Form 21

**Step 4.** Complete the **Dimensions** section at the bottom of the header page by adding the institution's 3-digit number.

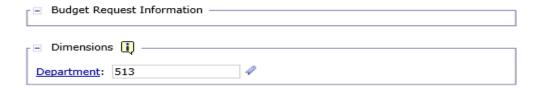

**Step 5.** Once complete click **Save.** The **Action was Successful** message will appear.

Supplementary tabs will emerge that will allow you to enter the data for the Form 21 Expenditures. The tabs are: Budgeted E&G Expenditures, Budgeted E&G Transfers, Auxiliary Enterprises, Hospital/Industries Exp, and Document Management.

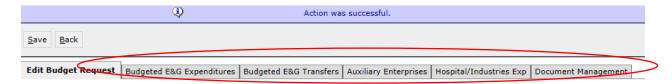

#### **BUDGETED E&G EXPENDITURES TAB**

#### **Step 1.** Select the **Budgeted E&G Expenditures** tab.

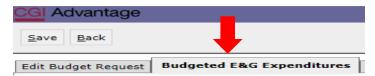

**Step 2.** Click **New Item** to insert a line to add unrestricted and restricted funds for the first Budget Object expense line.

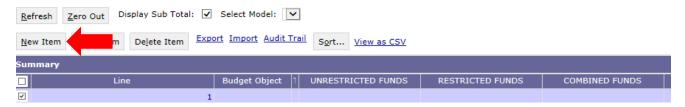

**Step 3.** To determine which line of funding to report on each line, <u>right click</u> in the **Budget Object** field. Then, click **Search**.

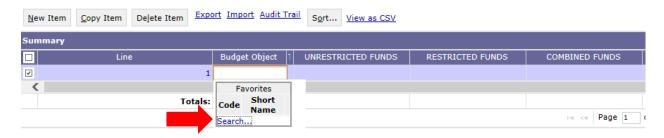

Step 4. The Budget Object Search screen will appear. Click Search again.

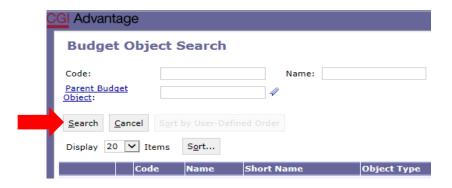

The Budget Object Search screen will open with the list of budgeted E&G expenditures.

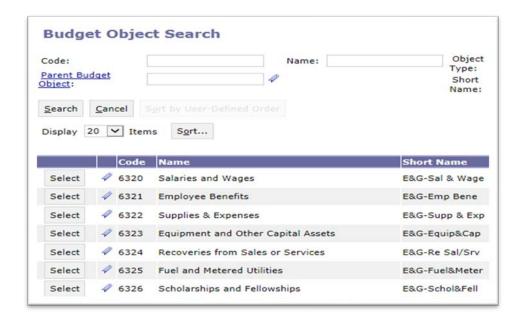

- **Step 5.** Select the appropriate code for each line. Follow steps 2-4 to complete Form 21 E&G expenditures for the institution.
- Step 6. Click Save to review the Combined Funds (totals). Action was Successful message will also appear.

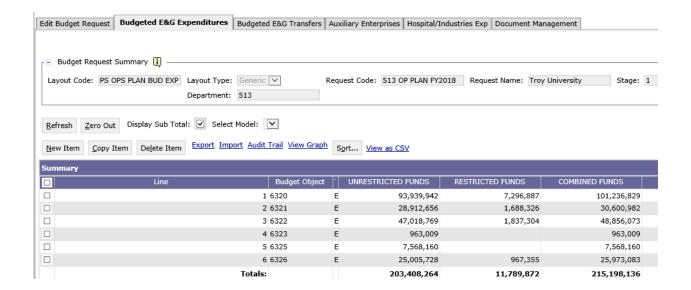

#### **BUDGETED E&G TRANSFERS TAB**

Step 1. Select the Budgeted E&G Transfers tab.

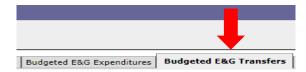

**Step 2.** Click **New Item** to insert a line to add unrestricted and restricted funds for the first Budget Object expense line.

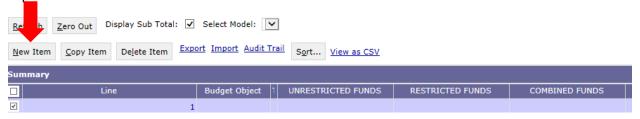

**Step 3.** To determine which line of funding to report for each line, <u>right click</u> in the **Budget Object** field. Then click **Search**.

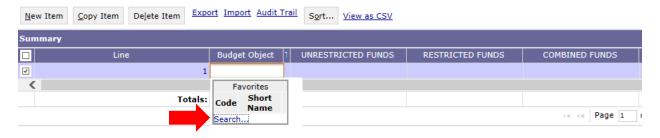

Step 4. The Budget Object Search screen will appear. Click Search.

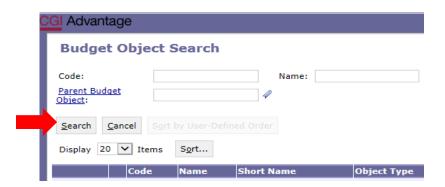

The Budget Object Search screen will open with the list of budgeted E&G transfers.

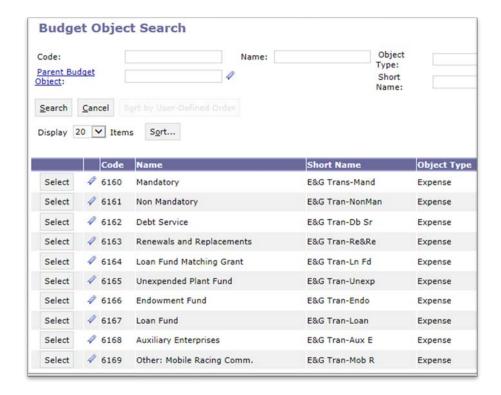

- **Step 5.** Select the appropriate code for each line. Follow steps 2-4 to complete Form 21 E&G transfers for the institution.
- Step 6. Click Save to review the Combined Funds (totals). Action was Successful message will appear.

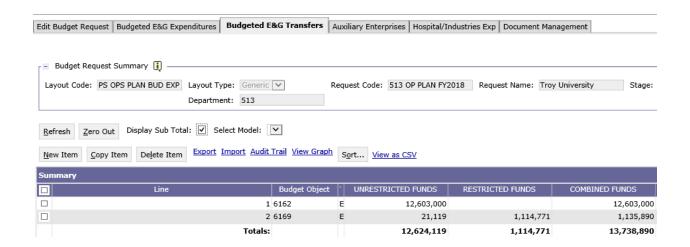

#### **AUXILIARY ENTERPRISES TAB**

Step 1. Select the Auxiliary Enterprises tab.

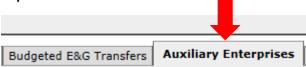

**Step 2.** Click **New Item** to insert a line to add unrestricted and restricted funds for the first budget object expense line.

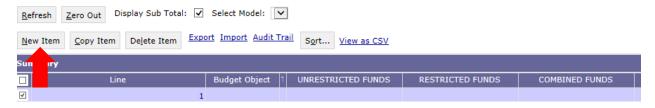

**Step 3.** To determine which line of funding to report for each line, right click in the **Budget Object** field. Then click **Search**.

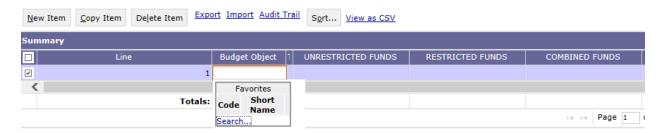

**Step 4.** The **Budget Object Search** screen will appear. Click **Search**.

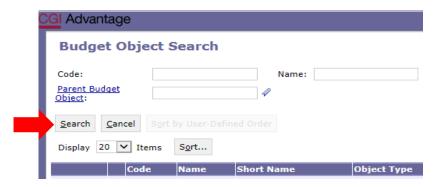

The Budget Object Search screen will open with the list of Auxiliary expenditures.

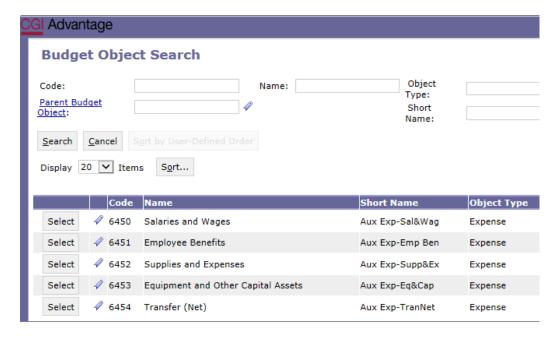

- **Step 5.** Select the appropriate code for each line. Follow steps 2-4 to complete Form 21 Auxiliary expenditures for the institution.
- Step 6. Click Save to review the Combined Funds (totals). Action was Successful message will also appear.

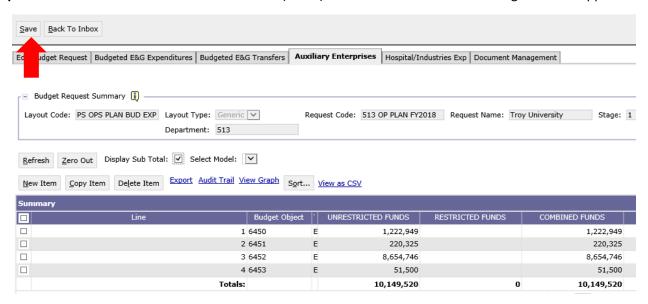

#### **HOSPITAL/INDUSTRIES TAB (If Applicable)**

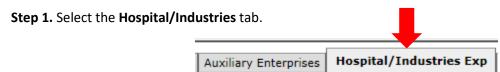

**Step 2.** Click **New Item** to insert a line to add unrestricted and restricted funds for the first budget object expense line.

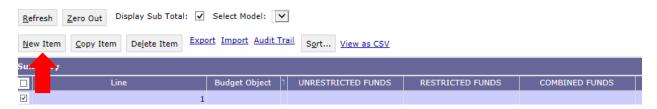

**Step 3.** To determine what line of funding to report for each line, right click in the **Budget Object** field. Then click **Search**.

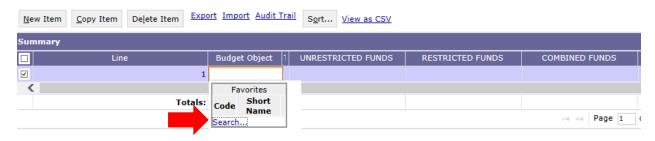

**Step 4.** The **Budget Object Search** screen will appear. Click **Search**.

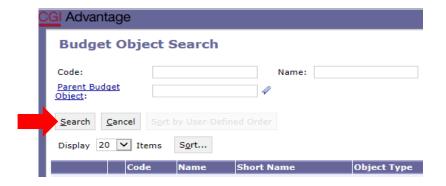

The **Budget Object Search** screen will open with the list of Hospital/Industries expenditures.

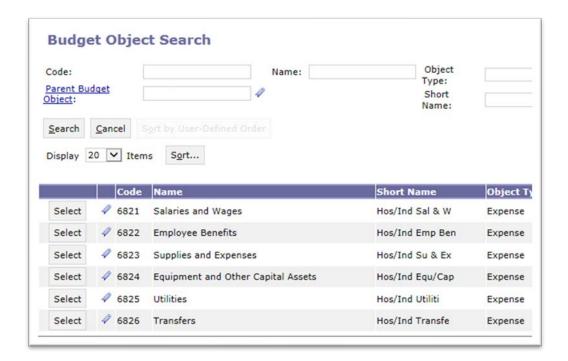

**Step 5.** Select the appropriate code for each line. Follow steps 2-4 to complete the Hospital/Industries expenditures, if applicable.

**Step 6**. Click **Save** to review the Combined Funds (totals). **Action was Successful** message will also appear.

You have successfully completed Form 21!

#### **FORMS 20 - PS OPERATIONS PLAN**

Return to **Budget Tasks** on the task bar. Then select **Formulate Budget Request** on the drop-down menu.

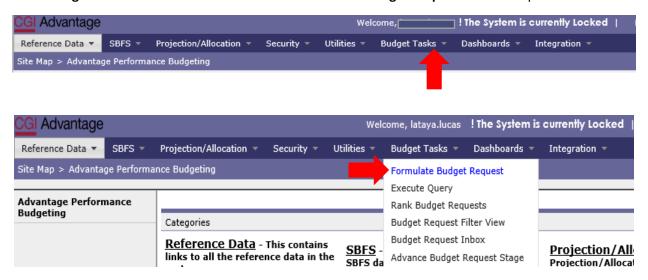

The **Budget Layout Selection** screen will appear.

Below is the code name used to identify the Form 20 used for Operation Plans:

PS OPS PLAN - PS Ops Plan-Form 20

#### **FORMS 20 – OPERATIONS PLAN**

**Step 1.** Select **PS OPS Plan** under the Code section to begin creating Form 20.

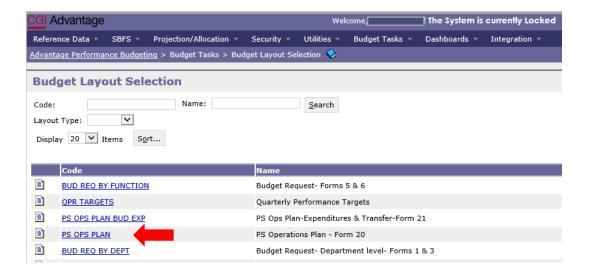

Step 2. On the Select Budget Request screen, click New.

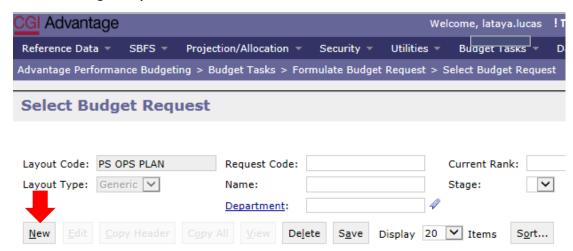

The **Create Budget Request** screen appears.

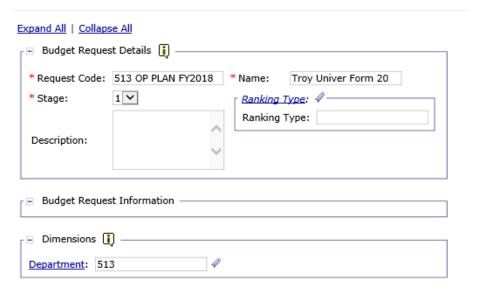

**Step 3.** Complete the required fields in the **Budget Request Details** section by entering your institution information for the Form 20 as follows:

Enter data in the **Request Code** and **Name** fields using the following format:

#### **REQUEST CODE EXAMPLE: 513 OP PLAN FY20\*\***

Agency Number: 3-Digit Institution Number

Key the words: **OP PLAN** 

Key the words: **FY20\*\*** 

NAME EXAMPLE: TROY UNIVERSITY - Form 20

Name: University Name - Form 20

**Step 4.** Complete the **Dimensions** section at the bottom of the header page by adding the institution's 3-digit number.

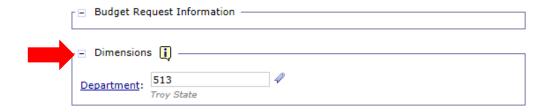

Step 5. Once complete, click Save at the top of the page. The Action was Successful message will appear.

Supplementary tabs will emerge that will allow you to enter the data for the Form 20 expenditures. The tabs are **Source of Current Funds, Funds Expenditures & Transfers** and **Document Management**.

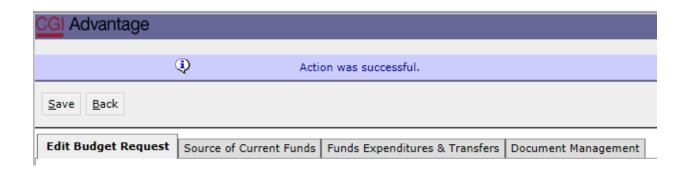

#### **SOURCE OF CURRENT FUNDS**

**Step 1.** Select the **Source of Current Funds** tab.

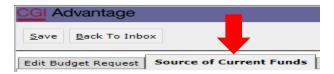

**Step 2.** Click **New Item** to insert a line to add unrestricted and restricted funds for the first Budget Object expense line.

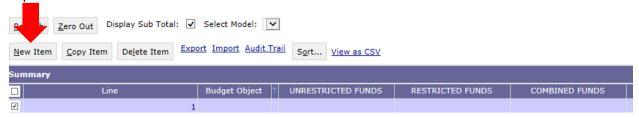

**Step 3.** To determine which line of funding to report on each line, right click in the **Budget Object** field. Then click **Search**.

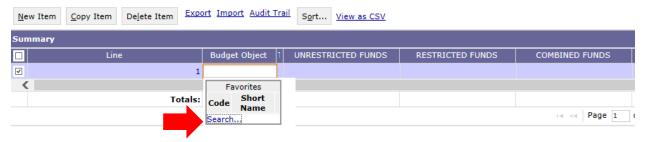

Step 4. The Budget Object Search screen will appear. Click Search again.

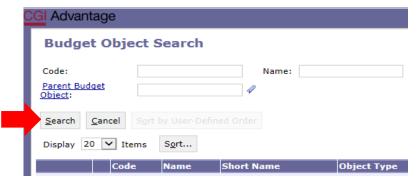

The Budget Object Search screen will open with the list of current fund sources.

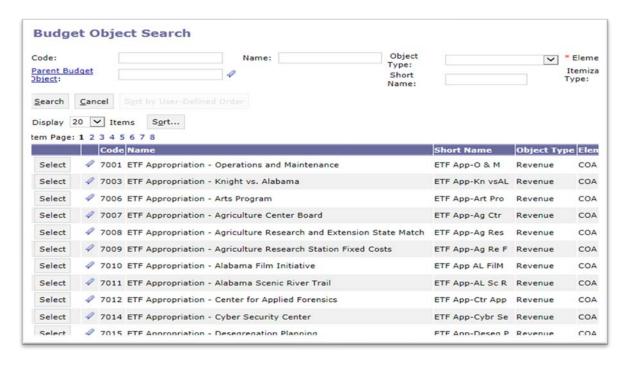

**Step 5.** Select the appropriate code for each line. Follow steps 2-4 to complete Form 20 revenues for the institution.

**Step 6**. Click **Save** to review the Combined Funds (totals). **Action was Successful** message will also appear along with the Combined Funds.

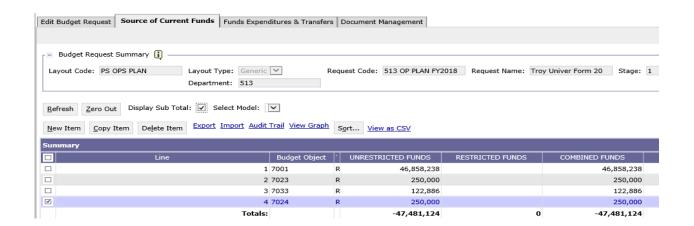

#### **FUNDS EXPENDITURES & TRANSFERS**

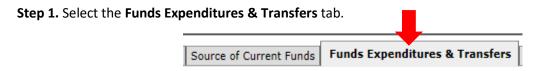

**Step 2.** Click **New Item** to insert a line to add unrestricted and restricted funds for the first Budget Object expense line.

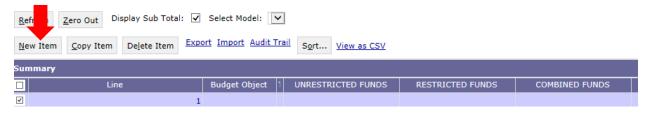

**Step 3.** To determine which line of funding to report on each line, right click in the **Budget Object** field. Then click **Search**.

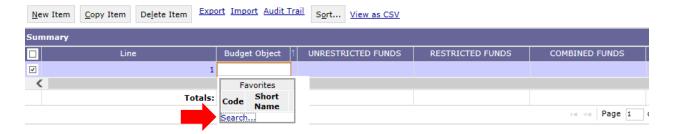

Step 4. The Budget Object Search screen will appear. Click Search again.

| CGI Advantage                            |  |  |  |  |  |
|------------------------------------------|--|--|--|--|--|
| Budget Object Search                     |  |  |  |  |  |
| Code: Name:  Parent Budget Object:       |  |  |  |  |  |
| Search Cancel Sort by User-Defined Order |  |  |  |  |  |
| Display 20 🗸 Items Sort                  |  |  |  |  |  |
| Code Name Short Name Object Type         |  |  |  |  |  |

The **Budget Object Search** screen will open with the list of budgeted E&G expenditures.

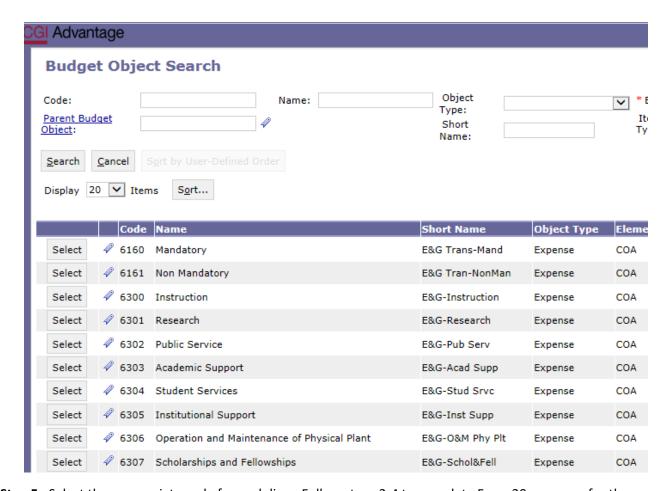

**Step 5.** Select the appropriate code for each line. Follow steps 2-4 to complete Form 20 revenues for the institution.

**Step 6**. Click **Save** to review the Combined Funds (totals). **Action was Successful** message will also appear along with the Combined Funds

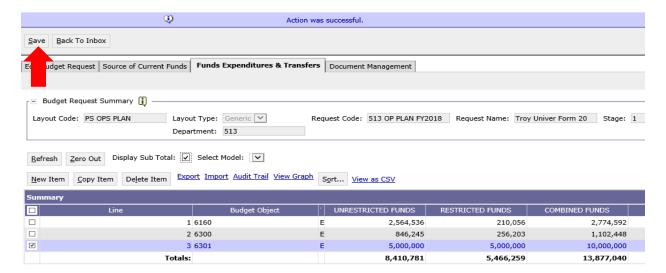

#### **DOCUMENT MANAGEMENT TAB**

All reports are created in infoAdvantage and will need to be attached in the appropriate form (as a PDF) using the following steps.

**Step 1.** Select the **Document Management** tab.

Step 2. Click Add Document.

The following screen will display.

Step 3. Click Browse to locate your saved files. Select your file which will populate in the Content: box.

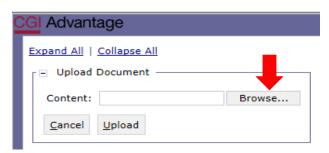

Step 4. Click Upload. As your documents are attached to the form, they will display below.

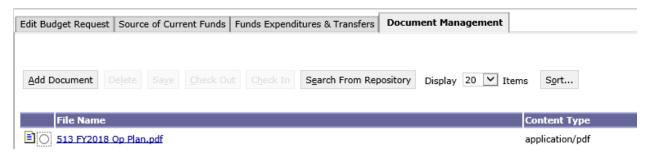

NOTE: Include ALL documentation required for the Operations Plan: QPR Targets, grant awards, etc.

Please use a similar format for naming these additional documents.

#### **Examples:**

- 513 Op Plan FY 20
- 513 QPR Targets FY 20

**Step 5.** When all required forms have been attached in the **Document Management** tab, click on the **Edit Budget Request** tab.

**Step 6.** Once complete, click **Save** at the top of the page. **Documents are successfully saved to database** message will appear.

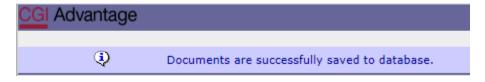

**Step 7.** Click **Back to Inbox,** then Continue, to exit out of the form.

#### **SUBMISSION**

To submit the final Operations Plan packet, return to the **Budget Tasks** drop down menu.

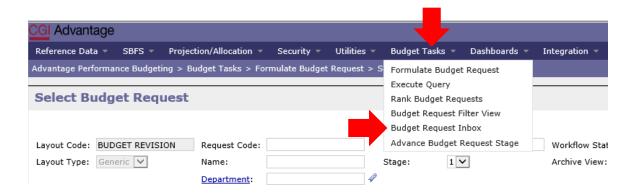

**Step 1.** Select **Budget Request Inbox**. The **Budget Request Inbox** will display.

**Step 2.** Select the Op Plan forms to be submitted.

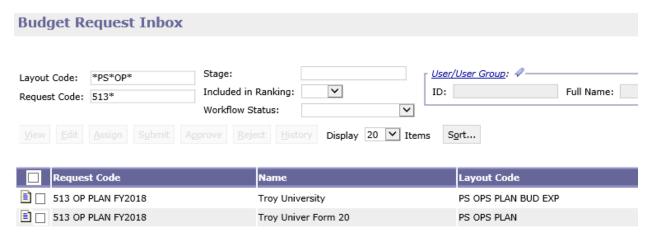

**Step 3.** Click **Submit.** The following screen displays, allowing you to add comments for the 1<sup>st</sup> Approver.

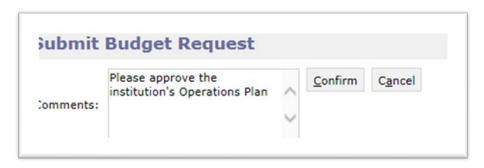

**Step 4.** Click **Confirm.** You will be taken back to the **Budget Request Inbox** and receive a message that the Operations Plan was **Successfully Submitted** to the 1<sup>st</sup> approver.

#### **WORKFLOW**

The 1<sup>st</sup> approver will receive an email. The email will include the comment (if provided) along with a link to STAARS Performance Budgeting.

Please approve the Operations Plan https://STAARS-SHR.ALABAMA.GOV:1443/SH4APB1J1/Controller?EVENT\_endState=%2F%2FBudgetInstance%2F Maintenance&code=332%20OP%20PLAN%20321%200166&EVENT\_transition=budgetFormEmailQuery&layoutType=G&layoutCode=OPERATIONS%20PLAN

**Step 1.** Clicking the link will open the log-in page for PB. The 1<sup>st</sup> approver will need to open their **Budget Request Inbox** under **Budget Tasks**.

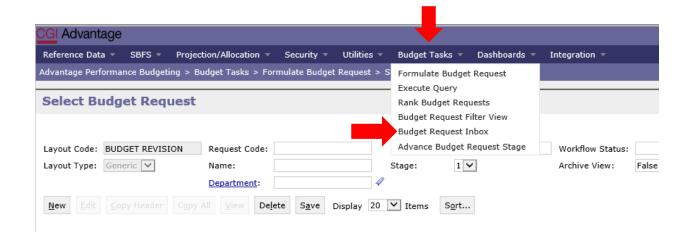

**Step 2.** The 1<sup>st</sup> approver will need to select the **Operations Plan Forms**.

| <b>V</b> | Request Code       | Name                | Layout Code         | Stage |
|----------|--------------------|---------------------|---------------------|-------|
|          | 513 OP PLAN FY2018 | Troy University     | PS OPS PLAN BUD EXP | 1     |
|          | 513 OP PLAN FY2018 | Troy Univer Form 20 | PS OPS PLAN         | 1     |

Step 3. To review the operations plan, click View.

**Step 4.** After review, if the document(s) require editing, the 1<sup>st</sup> approver will need to click **Reject.** The following screen will appear.

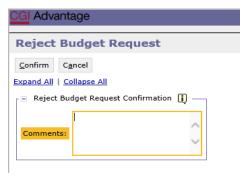

**Step 5.** Use the **Comments** section to describe why the documents were rejected.

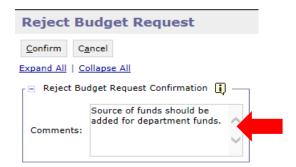

<sup>\*</sup>Note: Only one form can be viewed at a time. \*

**Step 6.** Click **Confirm**. This will send the form back to the person that submitted it to the 1<sup>st</sup> approver. The submitter will receive an email that includes the comment and a link to STAARS Budgeting to open the document and make the necessary corrections.

**NOTE:** The submitter should make the required changes in STAARS Budgeting, rerun the reports in infoAdvantage and attach updated error reports (with no mismatch message) using the **Document Management** tab. The process should take place anytime corrections are to be made for an Operations Plan. Then, the submitter can resubmit the packet(s) to the 1<sup>st</sup> approver.

**Step 7.** Once the 1<sup>st</sup> approver receives the corrected Operations Plan, reviews and determines that the packet is satisfactory, the 1<sup>st</sup> approver can now approve the Operations Plan by clicking **Approve.** 

**Step 8.** The **Approve Budget Request** screen displays allowing for **Comments** to be sent to the 2<sup>nd</sup> approver.

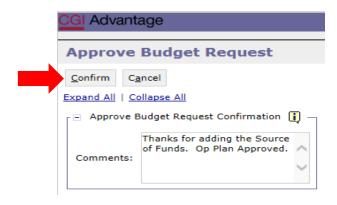

#### **Step 9.** Click **Confirm** to approve the form.

**NOTE:** The Operations Plan will stay in  $1^{st}$  approver's inbox until this approver also submits the revision to the  $2^{nd}$  approver.

**Step 10.** The 2<sup>nd</sup> approver will receive an email notification with a link to STAARS Performance Budgeting to login and approve.

**Step 11.** To submit the Operations Plan to the 2<sup>nd</sup> approver, select the Operations Plan again, then click **Submit.** The **Submit Budget Request** screen displays.

**Step 12.** Click **Confirm** to submit the Operations Plan.

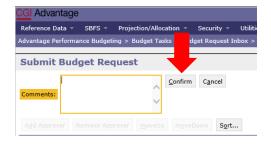

**Step 13.** You will return to the **Budget Request Inbox** and a message displays that the form was **Successfully Submitted**. The 2<sup>nd</sup> approver receives an email indicating that the packet has been submitted.

#### ADDITIONAL OPTION – REJECTED

The 2<sup>nd</sup> approver also has the option to View, Approve, or Reject a form. If rejected, the form(s) are returned to the 1<sup>st</sup> approver. After the 2<sup>nd</sup> approver has reviewed the form, the form(s) are ready to approve and submit to the Executive Budget Office.

**Step 14.** Select the form(s), then click **Approve.** 

The **Approve Budget Request** screen displays, allowing for **Comments**.

**Step 15.** Click **Confirm** to approve the form(s).

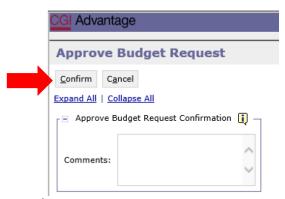

**NOTE:** The form(s) remains in the 2<sup>nd</sup> approver's **Budget Request Inbox** until it is submitted to the Executive Budget Office.

**Step 16.** Select the form(s), then click **Submit.** The **Submit Budget Request** screen displays.

Step 17. Enter any desired Comments for the Executive Budget Office, then click Confirm.

**Step 18.** You will return to the **Budget Request Inbox** and will have a message that the form was **Successfully Submitted**.

The process to Submit is Complete!

**NOTE:** If rejected by the Executive Budget Office, the forms(s) will be returned to the  $2^{nd}$  approver for corrections. The  $2^{nd}$  approver will need to make the required changes, regenerate the reports in infoAdvantage and re-submit the form(s).